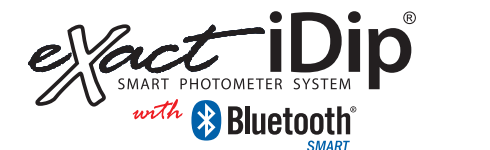

# TESTEN SIE IHR WASSER

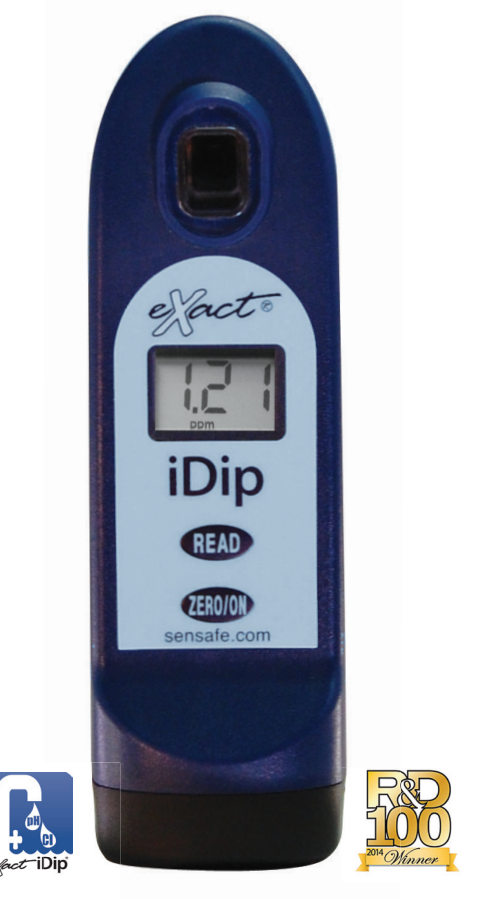

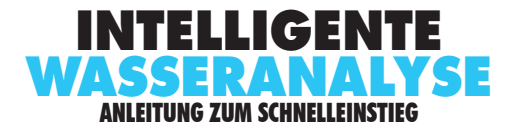

### **INHALT**

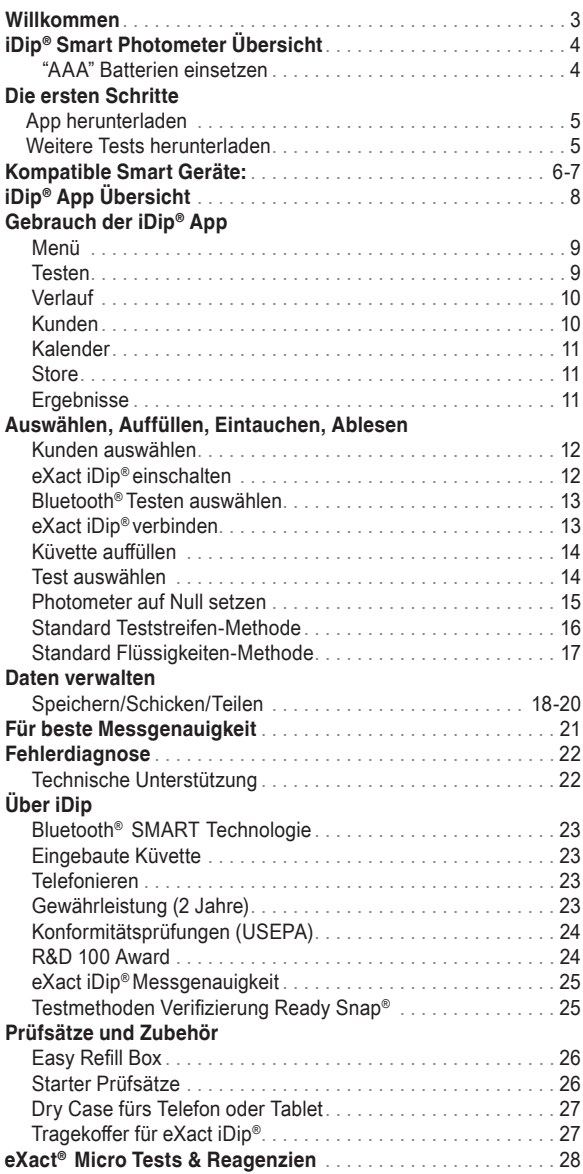

©2015, Industrial Test Systems, Inc. Printed in USA

### **WILLKOMMEN ZU IHREM NEUEN eXact iDip® Smart Photometer.**

Vielen Dank das Sie sich für ein eXact iDip® entschieden haben! Diese Anleitung wird Ihnen mit den technischen Details Ihres neuen eXact iDip® helfen. Angefangen mit der Ersteinstellung, Herunterladen der App, Testverfahren, Tipps und Tricks werden Sie schon in Kürze Ihr Wasser smart Testen!

### **Ihr eXact iDip® Kommt im Set mit:**

- Reinigungsbürste
- Anleitung zum Schnelleinstieg (dieses Heft)

• 24 Streifen in Folie (6 je Test) Freies Chlor (DPD-1), Gebundenes

und Gesamtchlor (DPD-3), pH und Gesamtalkalinität

 Hinweis: Der iDip Starter Prüfsatz enthält eXact® Streifen/ Reagenzfläschchen mit 25 Tests (Reagenzien variieren je nach Prüfsatz) und nicht einzelne Streifen in Folie wie oben beschrieben.

# **Um anzufangen benötigen Sie:**

- Vier (4) AAA Batterien
- Kreuzschraubenzieher
- eXact iDip App

 Besuchen Sie sensafe.com um die App herunterzuladen oder sehen Sie Seite 5 für eine Anleitung zum Herunterladen der App

• Kompatible Smart Geräte:

 Für eine Liste mit kompatiblen Smart Geräten, sehen Sie bitte Seite 6-7. Wir ergänzen die unterstützten Geräte stetig, besuchen Sie sensafe.com/compatible-devices für eine aktuelle Liste.

#### **Ihr eXact iDip® SMART PHOTOMETER SYSTEM**

Die eXact® Micro Reagenzien in Kombination mit der App und Photometer machen das eXact iDip® Smart Photometer System aus. Jeder Test benötigt eine oder mehrere der, in dieser Anleitung beschriebenen, Test Methoden.

Dank der einzigartigen und innovativen Technologien dieses Systems, hat eXact iDip® US und internationale Patente erhalten (US Patente #7,333,194 und #7,491,546; Euro Pat Nr. 1 725 864 DE FR UK; Südafrika PATENT #2007/0628), und hat ein Patent in für die Datenkommunikation zwischen einem Photometer und Smart Gerät in Bearbeitung.

Hinweis: Dieses System wurde bei der Fertigung ausschließlich für den Gebrauch mit eXact® Micro Reagenzien kalibriert.

# **IDIp® SMART pHOTOMETER ÜbERSIcHT**

*Ihr NeueS eXacT IDIP® IST PerfeKT zuM TeSTeN VON TrINKWaSSer, POOlS & SPaS, TeIcheN, aQuarIeN, NuTzWaSSer Der leBeNSMITTelNferTIGuNG, GeWäSSerN uND VIeleM Mehr!*

*KüVeTTe - 4 Ml Eingebaute 4 ml Kunststoff Küvette zum Auffüllen mit der Wasserprobe*

> *BlueTOOTh aNGeSchlOSSeN*

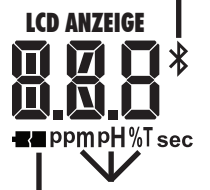

*NIeDrIGer erGeBNISeINheITeN laDeSTaND*

*525 nm Arbeitet mit 525 nm Wellenlängen auf einer 11 mm Weglänge*

> *lcD aNzeIGe Zeigt Ergebnisse, Testparameter an*

*leSeN-TaSTe Startet den Timer für die Messung*

*Null/eIN-SchalT-TaSTe Schaltet das Photometer ein und erstellt eine Messbasis für Ihre Wassermessungen*

*SOcKel Batterien einsetzen oder auswechseln (IP67 Wasserdichte)*

*KüVeTTeNKaPPe*

*Deckt die Küvette beim Vermengen und grellen Licht ab*

iDip

**READ**  $\tau$ ERO/ON

*Geschützt gegen das Eindringen von Wasser beim Untertauchen in einer Tiefe von 15 cm bis zu einem Meter.*

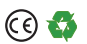

# Bestellnummer **486101**

#### *"aaa" BaTTerIeN eINSeTzeN (NIchT eNThalTeN)*

- *1. Benutzen Sie einen Kreuzschraubenzieher um die Schraube vom Sockel Ihres iDip® zu lösen.*
- *2. Entfernen Sie den Sockel.*
- *3. Setzen Sie 4 neue AAA Batterien , wie es auf der Innenseite Ihres iDips angezeigt ist, ins Batteriefach ein. Wir empfehlen Ihnen ausschließlich die Verwendung von hochwertigen Batterien.*
- *4. Setzen Sie den Sockel fest mit Druck wieder ein und ziehen Sie die Schraube fest. Das Photometer wird sich automatisch einschalten.*
- *5. Ziehen Sie die Schraube mit einem Kreuzschraubenzieher fest. Bitte die Schraube nicht überziehen.*

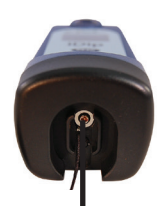

*SchrauBe lösen um den Sockel zu entfernen*

©2015, Industrial Test Systems, Inc. Printed in USA

# **DIE ERSTEN ScHRITTE**

# **App HERUNTERLADEN**

Laden Sie auf Ihrem Smart Gerät die eXact iDip® App herunter. Da die eXact iDip<sup>®</sup> Applikation das Gehirn dieses Systems ist, achten Sie darauf, dass das neueste Update heruntergeladen ist, damit die aktuellste Version mit den neusten Tests und Funktionen, die zugänglich sind, benutzt wird. Um zu prüfen, ob Ihr Smart Gerät kompatibel ist, sehen Sie unsere Kompatibilitätstabelle der kompatiblen Smart Geräte auf Seite 6 und 7 dieser Anleitung .

Wir arbeiten kontinuierlich an der Verbesserung der eXact iDip® App und sind offen für Ihre Anregungenum um noch besser zu werden . Besuchen Sie www .sensafe .com/idip oder schreiben Sie uns an exactidip@sensafe.com.

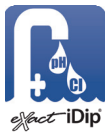

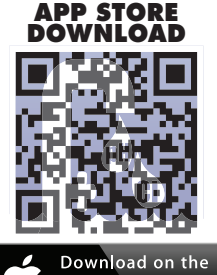

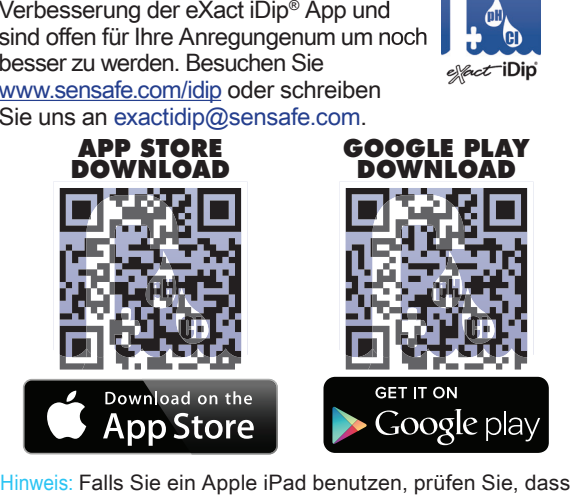

**Sie nach "iPhone only" Apps** im App Store suchen, oder scannen Sie einfach den obigen QR Code.

# **WEITERE TESTS HERUNTERLADEN**

Die App hat Tests für Gesamtalkalinität, freies Chlor, gebundenes Chlor, Gesamtchlor und pH. Prüfen Sie im Store der eXact iDip® App, ob Sie alle für Sie notwendigen Tests zur Verfügung haben.

Eine Schritt für Schritt Anleitung über den Store der App, finden Sie auf Seite 11.

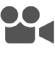

Für ein Anleitungsvideo besuchen Sie bitte sensafe . com/idip.

Sensafe .com

# **KOMpATIbLE SMART gERäTE**

# **SMARTPHONE KOMPATIBILITÄT**

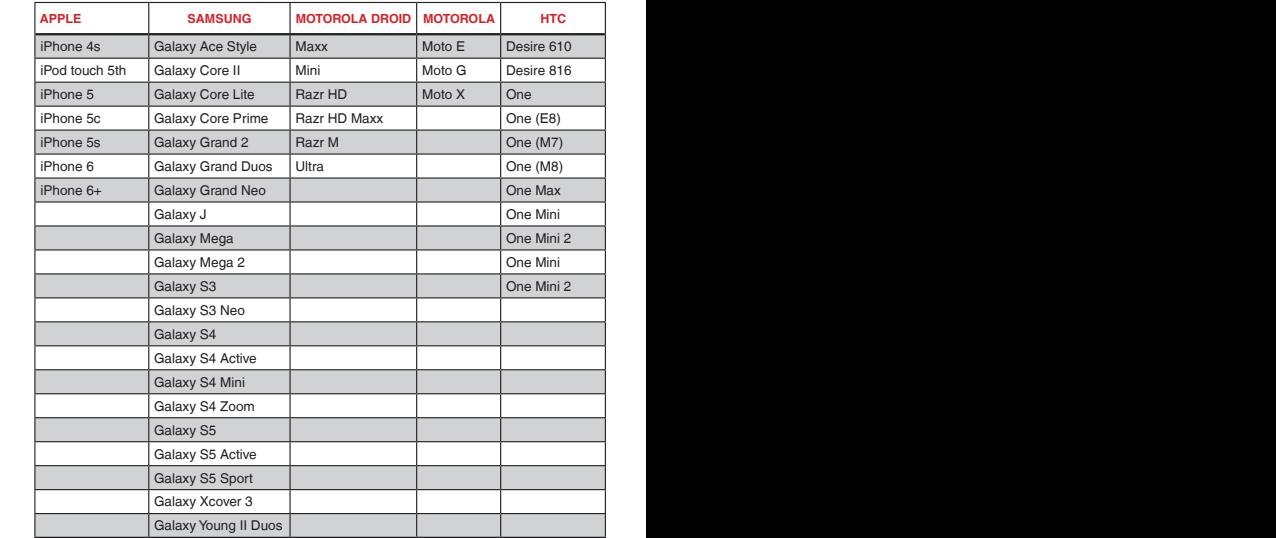

#### **TABLET KOMPATIBILITÄT TABLET KOMPATIBILITÄT**

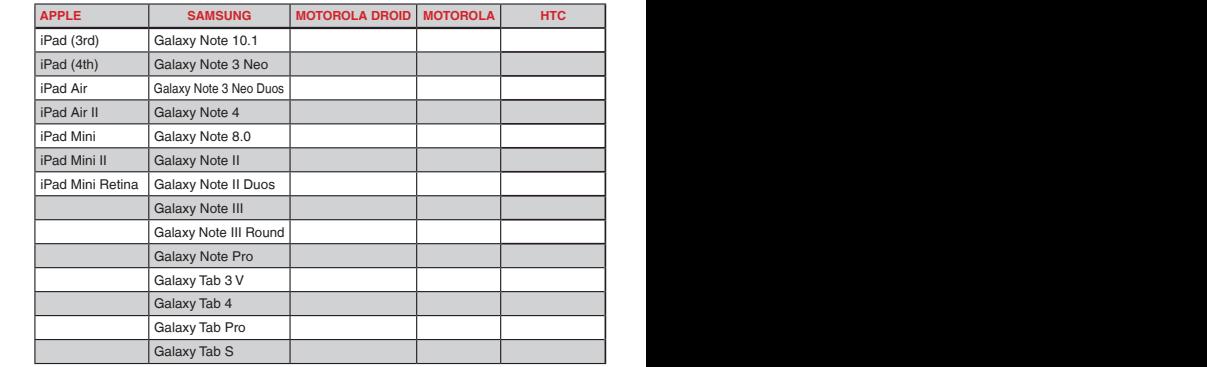

Diese Liste ist vom Stand März 2015 . Für eine aktuelle Liste kompatibler Geräte, besuchen Sie bitte sensafe .com/compatible-devices .

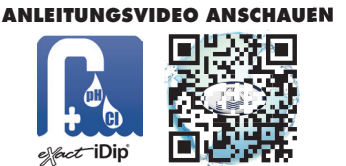

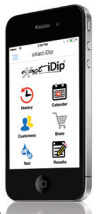

©2015, Industrial Test Systems, Inc. Printed in USA

# **KOMpATIbLE SMART gERäTE**

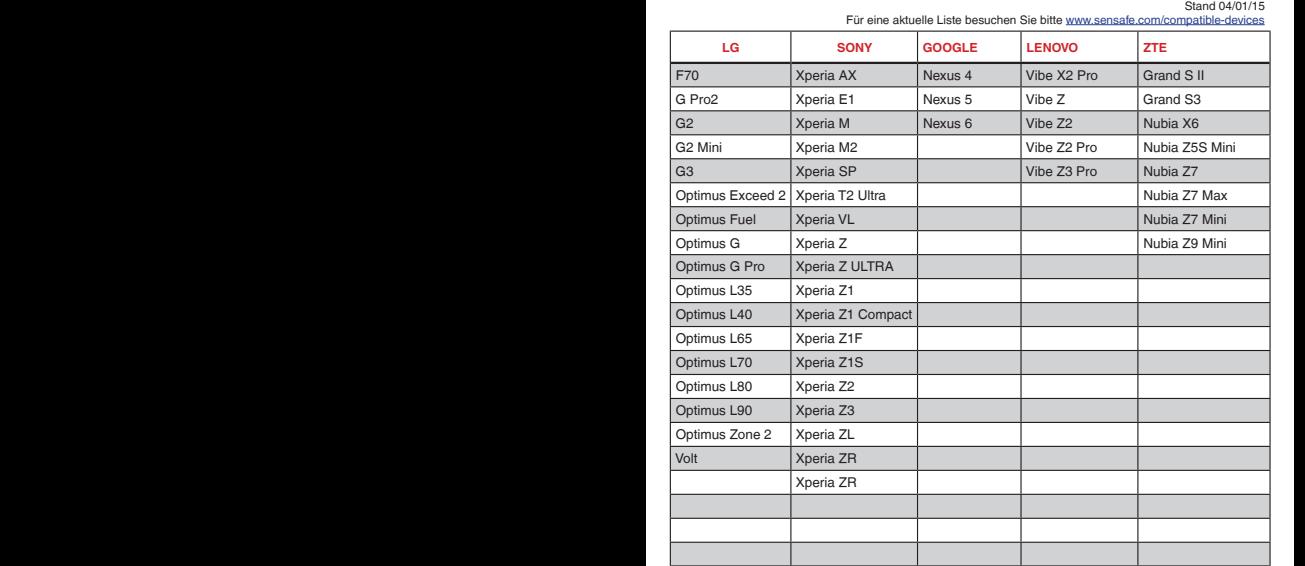

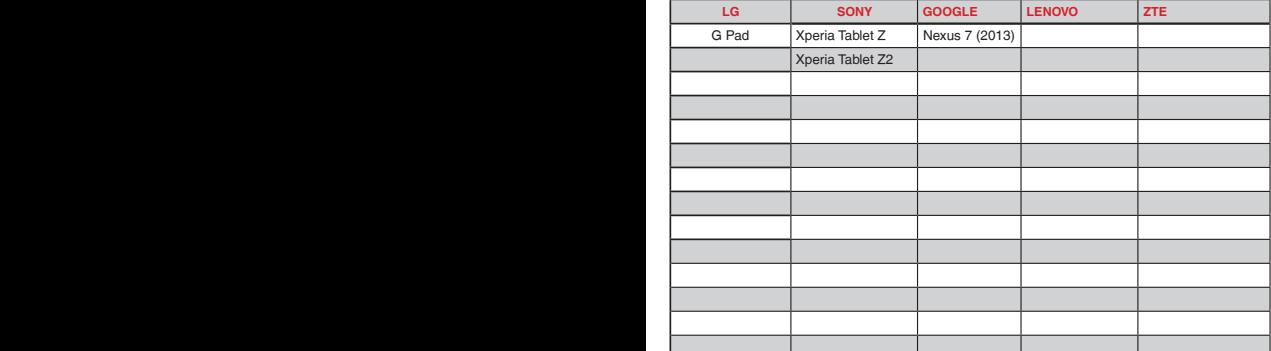

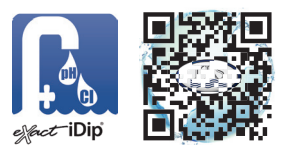

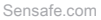

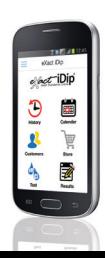

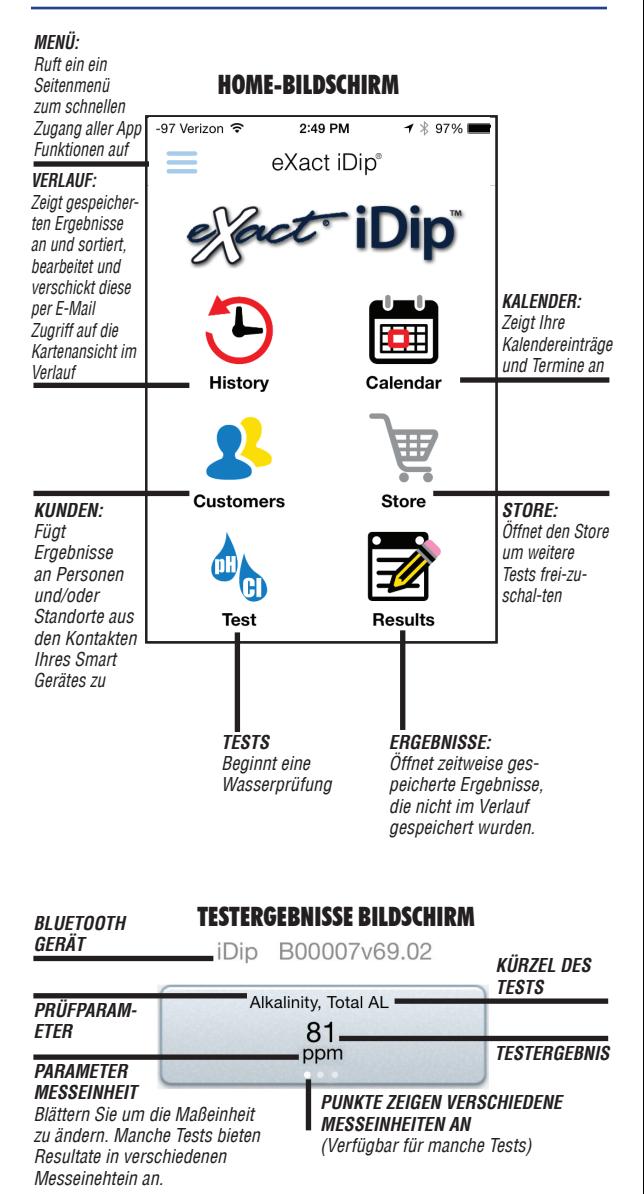

# **MENÜ**

Das **Seitenmenü** ist auf jeder Ansicht der App zugänglich . Dieses **Menü** bietet schnellen Zugang zu allen Funktionen der App.

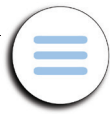

# **ZEITDAUER ZUM TIMEOUT äNDERN**

Die Timeout Funktion dient dem Ausschalten des eXact iDip® Photometers . Die Voreinstellung beträgt 3 Minuten, Sie können jedoch die Zeitdauer des Timeout ändern. Gehen Sie dafür auf **`Einstellungen** im **Seitenmenü** und wählen entweder **`+** oder **`–** .

Hinweis: In manchen Fällen ist es notwendig, die Aktivationszeit der Bildschirmsperre Ihres Smart Gerätes zu ändern, um genug Testzeit zu gewährleisten (Einstellungen variieren je nach Hersteller und Modell des Gerätes)

# **IHREN gpS STANDORT HERAUSfINDEN**

In der **Einstellungen** Ansicht können Sie Ihren gegenwärtigen GPS Koordinaten sehen und diese aktualisieren .

# **ÜbER IDIp**

Greifen Sie auf die Endbenutzerlizenzvereinbarung und Kontaktinformationen, wie Sie uns in den USA und Europa erreichen können, in dem **Über iDip** Menü **in dem** Seitenmenü zu.

In dem Über iDip Menü können Sie sehen welche Version der App Sie derzeit installiert haben . Suchen Sie nach Updates und installieren Sie immer die neueste Version bevor Sie Tests durchführen, wir erweitern die App kontinuierlich mit neuen Funktionen .

# **TESTEN**

Sie haben zwei verschiedene Testmethoden unter **Testen** zur Verfügung; Manuelle Eingabe und Bluetooth Gerät .

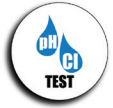

# **bLUETOOTH TEST**

Der Test wird mit Ihren eXact iDip® Smart Photometer mittels der STAnDARD TESTSTREIFEn-METHODE, STAnDARD FLÜSSIgKEITEn-METHODE oder nICHT STAnDARD-METHODE durchgeführt (Seite 18–19) .

### **MANUELLER TEST**

Mit dieser Testmethode können Sie andere Testverfahren verwenden und manuell Ihre Ergebnisse in die App eintragen . Wählen Sie **`Testen**, **`Manuelle Eingabe**, danach **`Wert ändern** um einen Wert einzugeben .

# **gEbRAUcH DER IDIp® App**

# **VERLAUf**

Im **VERLAUF** werden alle Ihre Testresultate gespeichert und ermöglicht deren Sortierung nach Datum, Kunde und Testparameter.

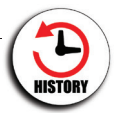

### **NAcH KUNDEN SORTIEREN**

Um nach **Kunden** zu sortieren wählen Sie **`VERLAUF**, danach **`Sortieren nach**, **`Kunden** . Danach können Sie durch Ihre Kundenliste gehen um ein bestimmtes Resultat zu finden.

# **NAcH DATUM SORTIEREN**

Um nach **Datum** zu sortieren wählen Sie **`VERLAUF** danach **`Sortieren nach**, **`Datum**. Danach können Sie durch Ihre Resultate gehen, welche nach Datum sortiert wurden . Sie können auch einen genauen Zeitraum bestimmen und Resultate anzeigen lassen, in dem Sie **`Zeitraum** wählen und den **Anfang** und **das Ende** des Zeitraums bestimmen .

# **NAcH TESTpARAMETER SORTIEREN**

Um nach **Testparametern** zu sortieren wählen Sie **`VERLAUF** danach **`Sortieren nach**, **`Testparametern** . Danach können Sie durch Ihre Resultate gehen, welche nach Testparametern in alphabetischer Reihenfolge sortiert wurden .

# **KARTENANSIcHT IM VERLAUf AUfRUfEN**

Die Kartenansicht speichert den GPS Standort des Testorts . Sehen Sie Seite 20 für mehr Information zu dieser Funktion .

# **KUNDEN**

**Unter Kunden** können Sie Ergebnisse an Personen und/oder Standorte aus Ihrem Smart Gerät hinzufügen. Um das volle Potential der App

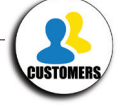

zu nutzen, muss jedes Testresultat unter ein Profil gespeichert (verknüpft) werden . Kunden können auf zwei Wegen hinzugefügt werden . **1.** Aus den vorhandenen Kontakten aus Ihrem Smartphone oder Tablet, oder **2.** Sie können einen neuen Kontakt erstellen .

# **VORHANDENEN KONTAKT HINZUfÜgEN**

Um schon vorhandene Kontaktinformation von Ihrem Gerät hinzuzufügen, wählen Sie **`Kunden** danach **`Kunden aus Kontakten hinzufügen** .

### **NEUEN KONTAKT ERSTELLEN**

Um Kontaktinformation einem neuen Kunden hinzuzufügen, wählen Sie **`Kunden** danach **`+**, geben Sie die Kontaktinformation des Kunden ein . Wenn eingegeben, wählen Sie **`Erledigt** .

# **gEbRAUcH DER IDIp® App**

# **KALENDER**

Niemals mehr einen Termin versäumen! Mit der **Kalender-Funktion der App** können Sie den Kalender Ihres Gerätes direkt von der App aus aufrufen! Wählen Sie einen bestimmten Zeitraum um vergangene oder bevorstehende Termine zu sehen.

### **TIpp**

Sollten keine Termine in der App zu sehen sein, versuchen Sie bitte der App Zugang zu Ihrem Kalender zu erlauben. Dies können Sie in den Einstellungen Ihres Smartphones oder Tablets machen (Einstellungen variieren je nach Hersteller und Modell des Gerätes).

**STORE**

Die App hat Tests für Gesamtalkalinität, freies Chlor, gebundenes Chlor, Gesamtchlor und pH. Sie können über 30 weitere Tests im **Store** der App freischalten (eXact® Steifen/Reagenzien sind nicht enthalten) .

Um weitere Tests freizuschalten, wählen Sie `**Store**, suchen Sie den Test, den Sie freischalten möchten und klicken Sie `**Kaufen**  (sofort danach wird der Test in der App freigeschaltet) . Um eXact® Streifen/Reagenzien zu bestellen, setzen Sie sich mit Ihren örtlichen Anbieter in Verbindung oder bestellen Sie online (sehen Sie Seite 28 für verfügbare Reagenzien)

# **ERgEbNISSE**

Sie können detaillierte Information zu gemachten Tests anschauen, Notizen hinzufügen, oder Einträge aus den **Ergebnissen** löschen.

# **NOTIZEN HINZUfÜgEN**

Um Notizen hinzuzufügen gehen Sie auf **`Ergebniss.** Danach wählen Sie das Resultat, dem Sie eine Notiz hinzufügen möchten. Klicken Sie das blaue Notizfeld des Resultates um die Notiz zu schreiben. Die App speichert automatisch die geschriebene Information . Tippen Sie **`Ergebnisse** um zum vorherigen Bildschirm zu gehen .

# **VORHERIgE RESULTATE LöScHEN**

Um ALLE vorherigen Resultate zu löschen, wählen Sie **`Ergebnisse**, danach **`Zurücksetzen** . Ein Meldung wird erscheinen **`Messungs-Ergebnisse zurücksetzen** . Möchten Sie alle Ergebnisse und Notizen wirklichen löschen? Wählen Sie **`Ja** um alle Resultate zu löschen.

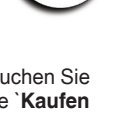

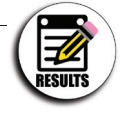

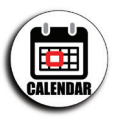

# **AUSWäHLEN, AUffÜLLEN, EINTAUcHEN, AbLESEN**

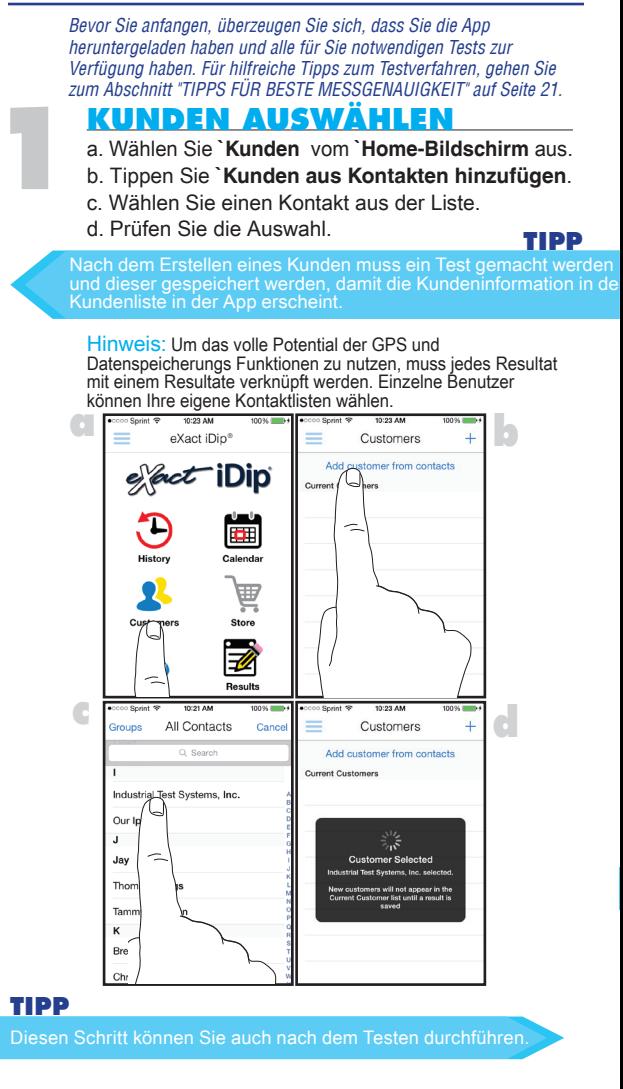

**EXAcT IDIp® EINScHALTEN**

Drücken Sie den (HM) Knopf um das eXact iDip® einzuschalten .

©2015, Industrial Test Systems, Inc. Printed in USA

# **AUSWäHLEN, AUffÜLLEN, EINTAUcHEN, AbLESEN AUSWäHLEN, AUffÜLLEN, EINTAUcHEN, AbLESEN**

# **WÄHLEN SI BLUETOOTH® T**

Tippen Sie das Seitenmenü ' $=$ und wählen Sie **`Bluetooth Test** aus dem Menü.

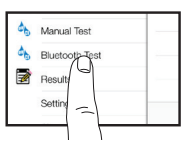

# EXACT IDIP® VERBIND

Wählen Sie Ihr eXact iDip® auf der unteren Seite des Bildschirmes aus . Prüfen Sie, ob es verbunden hat und tippen Sie **`Bestätigen** . \*

Hinweis:: Prüfen Sie, dass Sie Ihr eXact iDip® Photometer mit Bluetooth® mittels der App verbinden . Zum Prüfen sehen Sie das Bluetooth Symbol im oberen rechten Bereich des Photometers .

Sollten Sie Schwierigkeiten haben Ihr Gerät zu verbinden, prüfen Sie, ob die Bluetooth® Funktion Ihres Smartphones/ Tablets eingeschaltet und Ihr Gerät kompatibel ist .

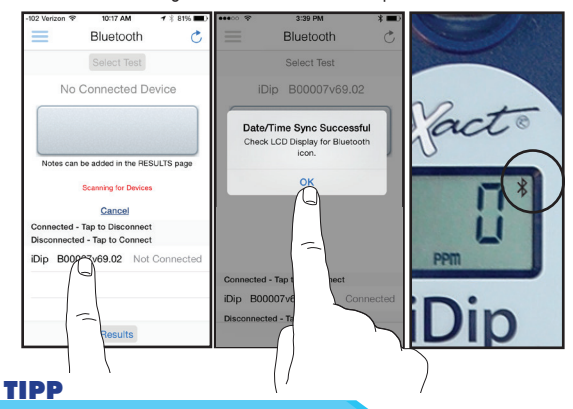

#### Einfaches Überprüfen des Gerätes .

Beziehen Sie sich auf die Rückseite Ihres iDip® um die Seriennummer Ihres Gerätes zu bestimmen. Dies wird auch die Seriennummer für die Bluetooth® Verbindung sein .

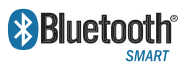

Bluetooth® SMART ist ein drahtloser niedrig–Energie Netzwerkstandard mittels welchem Geräte über kurze

Radiowellen miteinander kommunizieren . Für mehr Information über Bluetooth® SMART, sehen Sie Seite 23 .

# **AUSWäHLEN, AUffÜLLEN, EINTAUcHEN, AbLESEN**

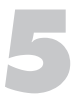

# **KÜVETTE AUffÜLLEN**

Spülen sie die Küvette 3 Mal mit dem Testwasser und FÜLLEN Sie diese bis zum Rand um anzufangen.

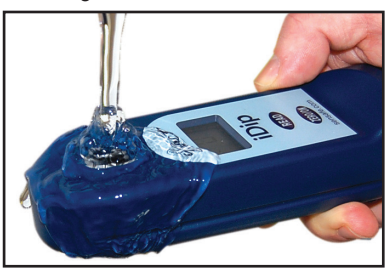

#### **TIpp**

Benutzen Sie die beiliegende Reinigungsbürste um die Küvette nach jedem Test zu reinigen, um bestmögliche Genauigkeit der Resultate zu gewährleisten .

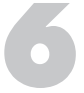

# **TEST AUSWäHLEN**

Tippen Sie **`Test auswählen,** wählen Sie im oberen Teil (z. B. Gesamtalkalinität). Das eXact iDip® als auch die App werden den gewählten Test anzeigen.

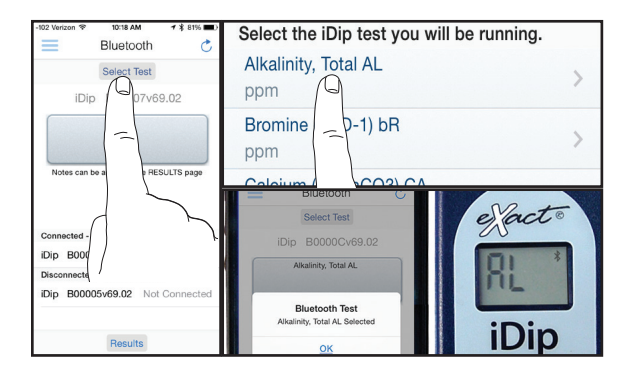

# **AUSWäHLEN, AUffÜLLEN, EINTAUcHEN, AbLESEN AUSWäHLEN, AUffÜLLEN, EINTAUcHEN, AbLESEN**

#### **TIpp**

In grellen Lichtsituation, benutzen Sie bitte die Kappe für die Küvette, während Sie das Photometer auf Null setzen und den Tests durchführen.

F NULL SETZEN

Drücken Sie (HMM) und die Anzeige des iDip® wird 0<sub>PPM</sub> anzeigen, was signalisiert, dass das Photometer testbereit ist

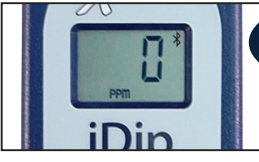

# **STANDARD STREIfEN METHODE**

Bei der **STANDARD TESTSTREIFEN-METHODE** (Seite 16) muss nur ein einziger eXact® Streifen für 20 Sekunden eingetaucht werden. (manche Tests haben eine darauf folgende Wartezeit, siehe unten)

Gesamtalkalinität Brom, Gesamt Chlorid (als NaCL 600 ppm) Jod **Freies Chlor**  $N$ **itrat (als NO<sub>3</sub>)** (600 Sek.) Chlor, Gesamt (120 Sek.) Nitrit (<br>Chlor, Gesamt Hoch (120 Sek.) Ozon Chlor, Gesamt Hoch (120 Sek.) Chrom (VI) (240 Sek.) Peressigsäure Kupfer (als Cu<sup>+2</sup>) (120 Sek.) Permanganat Härte, Kalzium (als CaCO<sub>3</sub>) Härte, Gesamt (als CaCO.) Härte, Gesamt Niedrig (als CaCO<sub>3</sub>) Wasserstoffperoxid (100 Sek.)<br>Wasserstoffperoxid - Hoch Wasserstoffperoxid - Niedrig (120 Sek.)

Für Schritt 8 gehen Sie zur Seite 16

ZERO/ON)

Nitrit (als NO.) (360 Sek.)  $nH$ ) pH, Sauer ) pH, Basisch Phosphat (als PO<sub>4</sub>) (120 Sek.) Natriumbromid (als NaBr) Sulfat (als SO<sub>4</sub>)

# **STANDARD fLÜSSIgKEITEN METHODE**

Die STANDARD FLÜSSIGKEITEN-METHODE (Seite 17) benötigt das Hinzufügen einer festgelegten Anzahl von Tropfen (siehe unten) und die Vermengungen während des 20 Sekunden Countdowns bevor das Resultat angezeigt wird (manche Tests haben einen darauf folgende Wartezeit, siehe unten).

Für Schritt 8 gehen Sie zur Seite 17

Zyanursäure (5 Tropfen, 60 Sek .) Metalle (2 Tropfen, 120 Sek.)

# **NIcHT STANDARD METHODE**

Chlorid, Hoch (als Salz >600 ppm) Eisen, Gesamt Chlor, Gebunden Trübung Chlordioxid Molybdat (120 Sek.)<br>
Mangan (als Mn<sup>+2</sup>) Sulfid (als S<sup>2</sup>) (180 S

Auf sensafe .com/idip Sulfid (als  $S<sup>2</sup>$ ) (180 Sek.)

Sensafe .com

# **STANDARD STREIfEN-METHODE**

### **STREIfEN ENTNEHMEN**

Nehmen Sie einen eXact® Teststreifen Micro (z. B. Gesamtalkalinität) und legen Sie ihn an einem trockenen, bequemen Platz ab.

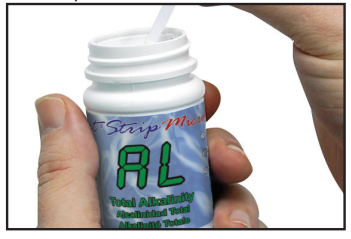

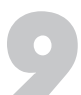

### **STREIfEN EINTAUcHEN UND AUf READ DRÜcKEN**

Drücken Sie (1700 um den 20 Sekunden Countdown zu aktivieren und **TAUCHEN** Sie den eXact® Teststreifen gleichzeitig in die Wasserprobe, damit alle Plättchen unter Wasser sind, und bewegen Sie diesen langsam hin und her (2 Bewegungen pro Sekunde) bis der Timer **`1**  anzeigt . Entfernen und entsorgen Sie den Teststreifen . Warten Sie die Wartezeit ab falls notwendig .

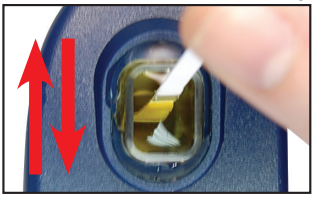

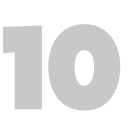

# **RESULTAT AbLESEN**

LESEN Sie das angezeigte Ergebnis auf dem iDip® und in der App ab. Um weitere Tests durchzuführen. wiederholen Sie die Schritte 5 bis 9. Um Resultate zu speichern, versenden und zu teilen, gehen Sie bitte zur Seite 18 bevor Sie die App schließen .

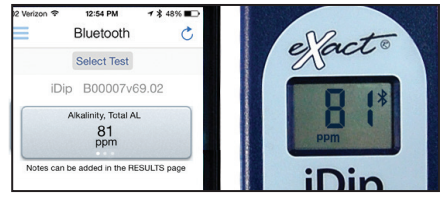

### **TIpp**

Streichen Sie nach links oder rechts auf der Resultatanzeige, um weitere Maßeinheit anzuzeigen .

# **STANDARD fLÜSSIgKEITEN-METHODE**

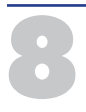

# **fLäScHcHEN ScHÜTTELN & TROpEN HINZUfÜgEN**

Schütteln Sie das Fläschchen mit dem eXact® Reagenz (z. B. Zyanursäure) und fügen Sie die notwendigen Tropfen in die Wasserprobe . Halten Sie das Fläschchen senkrecht während Sie tropfen hinzufügen .

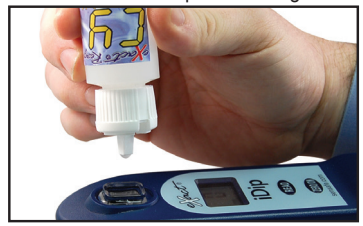

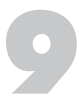

# **AbDEcKEN, READ DRÜcKEN & VERMENgEN**

Setzen Sie die Küvettenkappe auf die KÜVETTE . Drücken Sie GH/D um den 20 Sekunden Countdown zu aktivieren. Drehen Sie **das Photometer** während der 20 Sekunden hin und her . Wenn der Timer **`1** anzeigt, legen Sie Ihr iDp® auf eine flache Oberfläche. Warten Sie die Wartezeit ab.

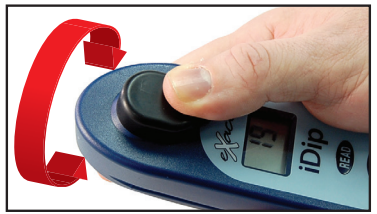

# **RESULTAT AbLESEN**

LESEN Sie das angezeigte Ergebnis auf dem iDip® und in der App ab. Um weitere Tests durchzuführen, wiederholen Sie die Schritte 5 bis 9 . Um Resultate zu speichern, versenden und zu teilen, gehen Sie bitte zur Seite 18 bevor Sie die App schließen .

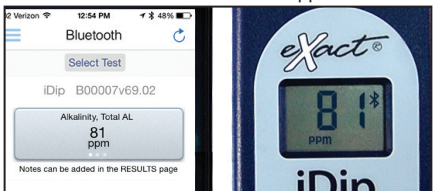

# **Daten Verwaltung**

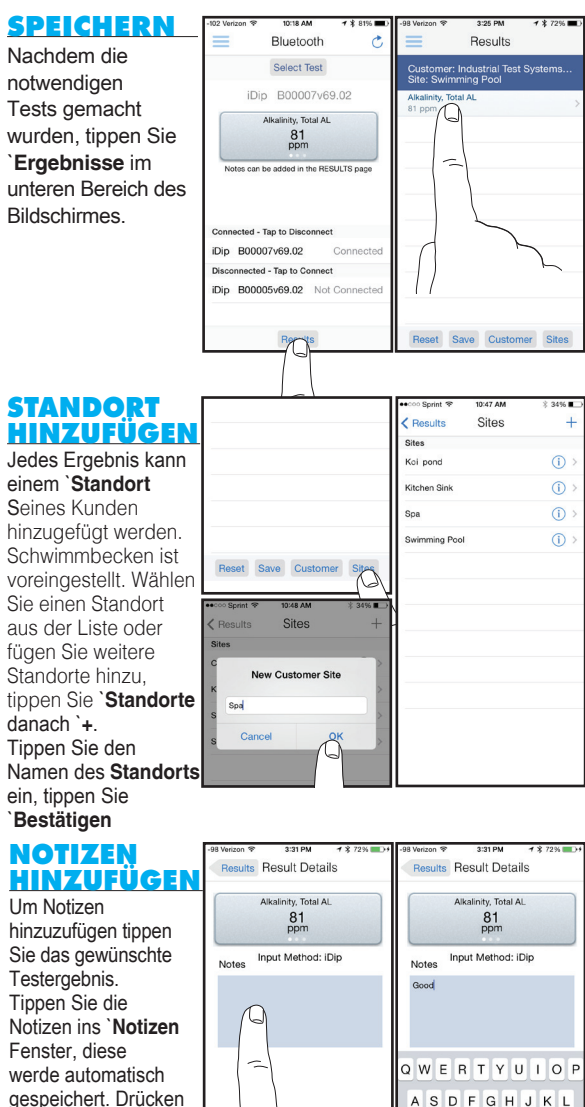

gespeichert. Drücken Sie `**Ergebnisse** um zurück zum Ergebnisse Fester zu gelangen.

©2015, Industrial Test Systems, Inc. Printed in USA

X

 $\theta$ space

CVBNM

### **Resultate speichern**

Im **`Ergebnisse** Fester tippen Sie **`Speichern** um diese im **`Verlauf** zu speichern. Ein `**Ergebnisse werden gespeichert** Fester wird erscheinen, tippen Sie `**Bestätigen** Ihr Resultat ist nun erfolgreich gespeichert.

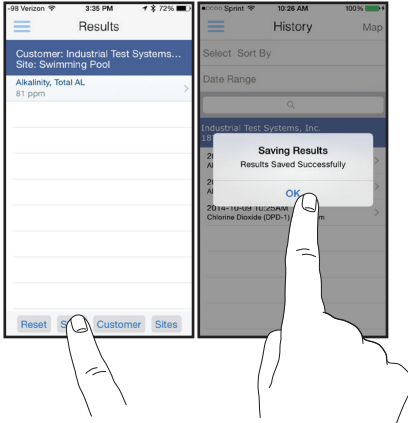

# **Über E-Mail Schicken/Teilen**

Im "Verlauf" können Sie Ihre Ergebnisse wählen, ändern und per E-Mail verschicken. Um Ergebnisse per E-Mail zu verschicken können Sie entweder ein einzelnes Ergebnis antippen oder über die **`Wählen** Taste gehen, um mehrere Datenpunkte auszuwählen.

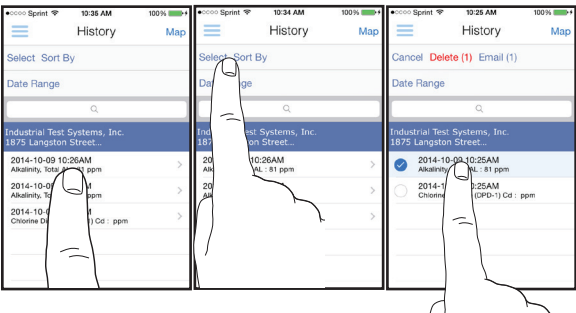

# **Daten Verwaltung**

# **Über E-Mail Schicken/Teilen**

Klicken Sie das blaue Briefumschlag Zeichen, falls Sie ein einzelnes Ergebnis ausgewählt haben. Wählen Sie **`E-Mail verschicken** im oberen Bereich, falls Sie mehrere Ergebnisse ausgewählt haben. Fügen Sie Empfänger hinzu und verfassen Sie ihre E-Mail, tippen Sie "Senden" um abzuschließen.

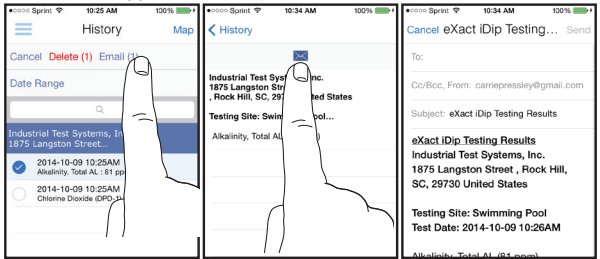

### **Verschicken/Teilen mit Kartenansicht**

Tippen Sie **`Karte** im Verlauf um die Kartenansicht aufzurufen. Mit zweimal Tippen oder auseinander ziehen können Sie heran zoomen. Tippen Sie eine Stecknadel um die entsprechenden Ergebnisse zu sehen. Tippen Sie ein Ergebnis um die Einzelheiten dazu aufzurufen.

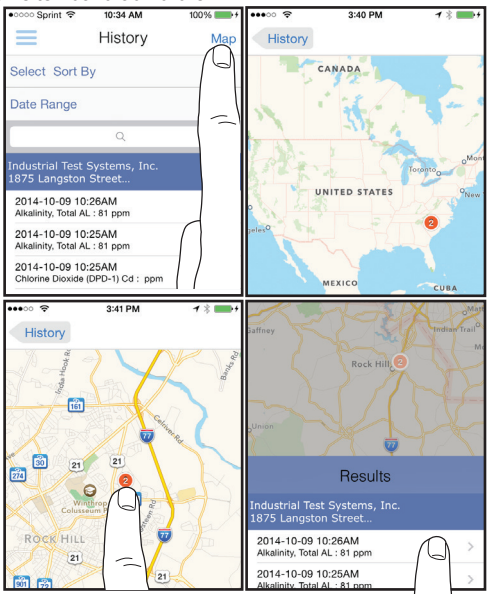

©2015, Industrial Test Systems, Inc. Printed in USA

# **Für beste Messgenauigkeit**

Bei Betriebsstillstand hat das Photometer einen automatischen Timer von 3 Minuten, nach dem sich das Gerät selbstständig ausschaltet. Sie können die Zeitdauer unter "Einstellungen" in der eXact iDip® App ändern.

Füllen Sie immer die Küvette bis zum Rand (4 ml).

Testen Sie sofort nach auffüllen der Küvette mit dem Testwasser.

Falls Sie auf pH testen, ist es empfehlenswert den pH Test vor dem Chlortest zu machen. Sollten Sie den pH Test nach dem Chlortest durchführen, achten Sie darauf die Küvette sorgfältig mit Wasser und der beiliegenden Bürste zu reinigen.

Für optimale Genauigkeit beim Messen im Freien (bei Sonnenlicht) benutzen Sie die Küvettenkappe beim Nullen und Ablesen der Wasserprobe.

Durch den Schneideprozess der Teststreifen kann es sein, dass machen Teststreifen im Durchmesser erkennbar kleiner sind als die Restlichen. Bitte entsorgen Sie diese. Der Gebrauch dieser Teststreifen kann ungenaue Resultate erbringen.

Das Photometer unterstützt keine Pulverkissen, Tabletten oder Flüssigkeiten anderer Hersteller.

Der Teststreifen muss während des ganzen Countdowns eingetaucht sein.

Jeder eXact® Teststreifen Micro ist nur für EINEN Test verwendbar. Entsorgen Sie den Teststreifen nach dem Gebrauch.

Trocknen Sie vor dem Lagern das Gehäuse des Photometers.

Entfernen Sie vor einer längeren Einlagerung die Batterien.

Lagern Sie das Photometer und das Testzubehör geschützt von direkter Sonneneinstrahlung und chemischen Lagern.

Versuchen Sie das Photometer und die Reagenzien möglichst vor Wärmeaussetzung von über 90°F (32°C) zu schützen.

Beim einfügen der Batterien achten Sie darauf, dass der Dichtungsring an der Schraube befestigt ist, bevor Sie diese festziehen.

Das eXact iDip® verbindet sich mit Ihrem Smart Gerät in der iDip® App, und nicht in den Einstellungen Ihres Gerätes.

Alle Resultate müssen von dem Ergebnisse Menü in den Verlauf gespeichert werden, damit diese dauerhaft auf Ihrem Gerät gespeichert werden.

Das eXact iDip® kann die Bluetooth® Verbindung zum Gerät verlieren falls es zu tief unter Wasser eingetaucht wird. Um dies vorzubeugen, benutzen Sie ein kleines Gefäß für die Wasserprobe oder eine Pipette benutzen (kontaktieren Sie uns zum Bestellen), um die Küvette aufzufüllen.

Um laborgenaue Ergebnisse zu erzielen, ist es empfohlen die Küvette mitder beiliegenden Bürste nach jedem Testen zu reinigen.

Es ist empfohlen, dass vor und nach jedem Test, und vor dem Lagern die Küvette mit Wasser und der Bürste gereinigt werden. Nach dem Testen auf Phosphat oder Eisen, benutzen Sie destillierten weißen Essig um die Küvette zu reinigen und um mögliche Reagenzablagerungen auf den Küvettenwänden zu entfernen.

# **fEHLERDIAgNOSE**

Nachfolgend Sind mögliche Problemsituationen beschrieben die beim Testen entstehen können. Sollte Sie zusätzliche Unterstützung benötigen, setzen Sie sich bitte mit einem unserer Kundenberatern in Verbindung .

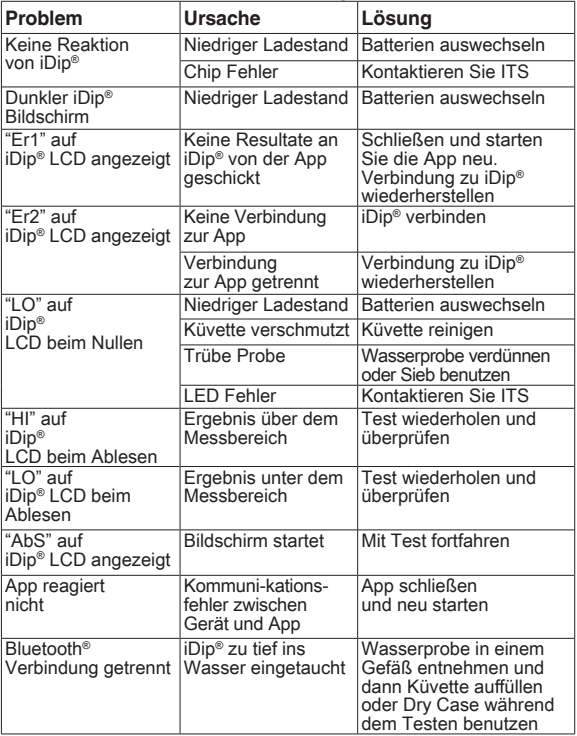

### **TEcHNIScHE UNTERSTÜTZUNg**

Bitte besuchen Sie www .sensafe .com/idip für die neuste technische Information und für Anleitungsvideos . Für zusätzliche technische Unterstützung rufen Sie uns über (803) 329-9712 an oder schreiben Sie an exactidip@sensafe.com.

#### **Industrial Test Systems, Inc.**

1875 Langston Street, Rock Hill, SC 29730 800 .861 .9712 oder 803 .329 .9712 its@sensafe.com | www.sensafe.com

#### **ITS Europe, Ltd.**

The UK Centre for Homeland Security Building 7, Chilmark, Salisbury, Wiltshire SP3 5DU UK +44 1722 717911 itseurope@sensafe.com | www.itseurope.co.uk

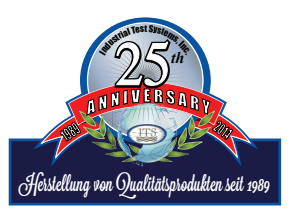

# **Bluetooth® SMART Technologie**

Bluetooth® SMART ist ein Netzwerk Standard mit geringem Stromverbrauch, dass mittels kurzen Radiowellen elektronischen Geräten drahtlose Kommunikation miteinander ermöglicht. Der eXact iDip® kommt serienmäßig mit der neusten Bluetooth® 4.0 Technologie (www.bluetooth. com/Pages/Bluetooth-Smart.aspx, der Geräteklasse 2 mit einer drahtlosen Arbeitsreichweite von bis zu 10 Metern und einer Datentransferrate von 2.1 Mbps. Dies ermöglicht einen reibungslosen Datenaustausch zwischen Ihrem Smart Gerät und dem eXact iDip®.

### **Eingebaute Küvette**

Die eingebaute Küvette ist aus durchsichtigem Kunststoff hergestellt und das robuste Design wird für mehr als 20,000 Messungen stand halten. Unsere Studien zeigen, dass Kratzer auf den Küvettewänden, dank der festen Position der Küvette, die Genauigkeit Ihrer Ergebnisse nicht beeinträchtigen.

### **Telefonieren**

Der Gebrauch des eXact iDip® ist nicht vorgesehen während Sie Ihr Smartphone zum telefonieren benutzen. Das Telefonieren währen Sie einen Test durchführen, kann dazu führen, dass die App sich ausschaltet.

# **Gewährleistung (2 Jahre)**

Die Registrierung Ihres eXact® Photometers muss innerhalb von 30 Tagen nach dem Kauf erfolgen um die Gewährleistung zu aktivieren. Das eXact® Photometer ist gewährleistet frei von Material- und Herstellungsfehlern für einen Zeitraum von zwei (2) Jahren vom Zeitpunkt des Kaufs vom Kunden zu sein. ITS wird nach eigenem Ermessen eine Reparatur oder Austausch des durch Herstellungsfehler für fehlerhaft geglaubten Produktes durchführen. Die Gewährleistung umfasst keine Schäden durch Missbrauch (wie z. B. das zerdrücken einer Tablette in der Küvette), Schäden durch Batteriekorrosion oder unsachgemäßen Gebrauch. Sollte das Photometer Fehlerhaft oder anderweitig defekt sein, kontaktieren Sie bitte ITS über Telefon (+1-803- 329-9712 Durchwahl 0) oder E-Mail (its@sensafe.com), um das Problem zu erläutern und um eine Rücksendegenehmigungsnummer vor dem Rücksendung Ihres Photometers an ITS zu erhalten. Schäden infolge unsachgemäßer Verpackung des Photometers für die Rücksendung an ITS ist aus der Gewährleistung ausgeschlossen. Der Kunde ist verantwortlich für alle Versandkosten an ITS. ITS übernimmt die Versandkosten für die Rücksendung des Photometers an den Kunden. Eine Bearbeitungsgebühr von maximal 75 US\$ wird in Rechnung gestellt für die Reparatur oder Umtausch von nicht registrierten Photometern und Schäden, die nicht durch diese Gewährleistung abgedeckt sind. Die Registrierung ist möglich über Telefon (+1-803-329- 9712 Durchwahl 0) oder online unter www.sensafe.com/micro/warranty/ (lhre persönlichen Daten werden vertraulich behandelt). Die Reparatur oder Umtausch des Photometers wird die ursprüngliche Gewährleistungzeit nicht verlängert. Diese Gewährleistung beeinträchtigt nicht die gesetzlichen Rechte des Kunden. Diese Gewährleistung ist nicht übertragbar.

# **ÜbER IDIp**

# **KONfORMITäTSTESTS**

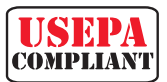

Dieses DPD Testsystem für Chlor und Chlordioxid ist von den meisten Gesundheitsämtern anerkannt, da diese Tests USEPA (DIN Standard 38 408 G4, ISO 7393/2)

anerkannt sind, für die Testanforderungen für Freies Chlor, Gesamtchlor und Chlordioxid.

Die Konformitätsanforderungen ist eine Photometerwellenlänge zwischen 490 und 530 nm. Das eXact iDip® Smart Photometer benutzt eine 525 nm Wellenlänge und eine 11 mm lange Weglänge . Das eXact® Strip Micro CL (DPD-1) benutzt die selben Reagenzien und Maßangaben, und das pH Niveau der Lösung ist zwischen 6.2 und 6.5, wie von der AWWA (American Water Works Association) Method 4500-Cl G/ClO2-D bestimmt. Da USEPA keine kommerziellen DPD Übetragungssysteme "genehmigt". Das eXact® Strip Micro CL (DPD-1) für freies Chlor, der eXact® Strip Micro CL (DPD-3) für gebundenes Chlor, das eXact® Strip Micro CL (DPD-4) für Gesamtchlor, das eXact® Strip Micro Cd (DPD-1) für Chlordioxid entspricht den notwendigen Anforderung für berichtflichtiges Testen, da die eXact® Strip Micro Streifen die selben Chemikalien in identischen Proportionen übertragen. Das eXact® Strip Micro Chrom ist konform, da es die selben Wellenlängen und die selben Chemikalien und Proportionen überträgt, wie die AWWA Methode 3500-CR B.

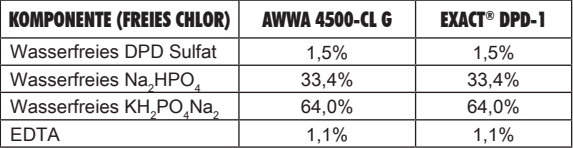

### **gEWINNER DES 2014 R&D100 AWARD**

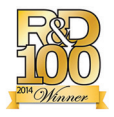

Das eXact iDip® Photometer™ erhielt den renommierten US Preis "R&D 100 Award" Jedes Jahr bewertet eine Kommission aus Industrieexperten in Zusammenarbeit mit dem R&D Magazin hunderte von Produkten. Der 52. "R&D

Awards", die als Oscar der Innovationen gehandelt werden, haben die 100 revolutionärsten Technologieprodukte des vergangenen Jahres gefeiert. Dieses Jahr hat "R&D 100" dem eXact iDip® Smart Photometer System den angesehen Preis verliehen. Konformität mit den EPA, ISO und DIN Testspezifikationen belegen die Qualität, Zuverlässigkeit und Genauigkeit des eXact iDip® Photometers .

# **EXACT IDIP® IST AUCH IM MarketWatch DARGESTELLT**

# **ÜbER IDIp**

# **EXAcT IDIp® MESSgENAUIgKEIT**

Zusammen mit Ihrem Smart Gerät ist das eXact iDip® Smart Photometer dazu vorgesehen verschiedene Wasser auf verschieden Qualitätsparameter zu testen. Laden Sie die eXact iDip® App kostenlos herunter und synchronisieren Sie mit einem smart Gerät, dass Bluetooth<sup>®</sup> SMART Technologie unterstützt.

Alle Tests wurde mittels zertifizierten Prüfnormen und analytischen spektrophotometrischen Methoden kalibriert. Alle Algorithmen in der App stehen in bester Korrelation zwischen eXact iDip® und den AWWA, USEPA, DIN und ISO Referenztestmethoden. Das eXact iDip® wurde im Werk kalibriert und dank der hohen Qualität benötigt es keine weitere Kalibrierung . Wir vertrauen so sehr in eXact iDip®, dass wir eine Marktführende zweijährige Gewährleistung anbieten.

Wir haben eXact iDip® so konstruiert, damit es einfach, genau und umweltfreundlich ist. Dies haben wir durch unsere patentierte eXact® Strip Micro Technologie, die mindestens 60% weniger Wasser und Chemikalien benötigt als andere Methoden. Anstelle von einer 10 ml Wasserprobe, benötigt eXact® Strip Micro nur 4 ml. Die Genauigkeit des Photometer wird gewährleistet in dem die Küvette mit einer 11 mm Weglänge bestückt ist.

**TESTMETHODEN VERIFIZIERUNG** 

Ready Snap® ist eine Testmethoden Verifikatioslösung mit vorbestimmten Werten um die Genauigkeit sämtlicher Tests aller Hersteller zu bestätigen, unseres eXact iDip® Smart Photometers mit eingeschlossen .

Das einfache 3 Schritt Verfahren (aufbrechen, auffüllen und prüfen) ermöglicht eine schnelle Verifikation des Testparameters. Jede Verpackung enthält 10 Ampullen mit je 10 ml Lösung, die kein weitere Verdünnung benötigt.

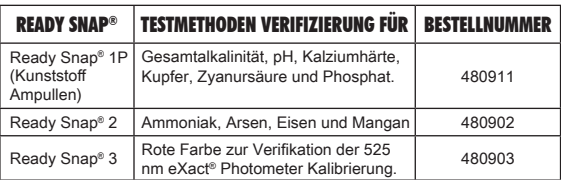

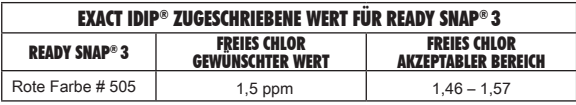

Hinweis: Die angegebenen Werte sind für die eXact iDip® Messungen und Konzentrationen zum Zeitpunkt der Herstellung ausgerichtet.

# **KITS UND ZUbEHöR**

# **EASY NAcHfÜLLbOX**

Enthält Nachfüllflaschen für jeden Test zum schnellen Nachbestellen (verschiedene verfügbar) .

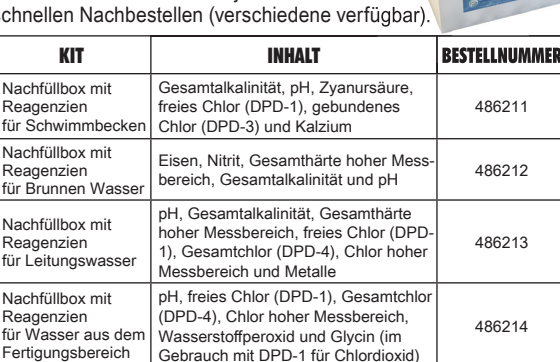

### **TIpp**

Bestellen Sie auf sensafe .com oder rufen Sie einen unserer hilfsbereiten Kundenberater an über (800) 861-9712

### **STARTER KITS**

Jedes Kit enthält:

- Tragbaren Koffer
- Reinigungsbürste
- Gebrauchtanleitung
- 25 von jedem eXact® Micro Reagenz (verschieden je nach Kit) .

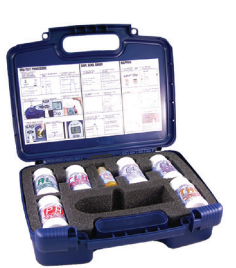

Starter Kits können mit oder ohne ein (1) eXact iDip Photometer bestellt werden .

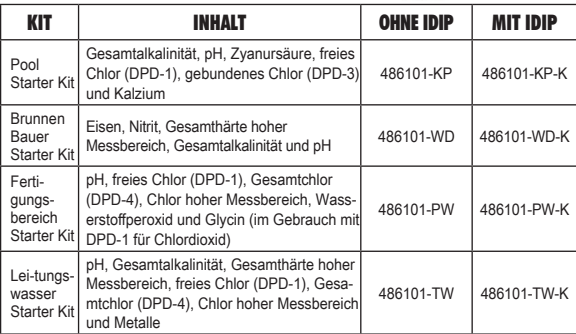

©2015, Industrial Test Systems, Inc. Printed in USA

# **KITS UND ZUbEHöR**

# **DRY cASE fÜRS TELEfON ODER TAbLET**

Mit einem Wasserfesten Vakuumverschluss für Ihr Smartphone/ Tablet. Jedes Case kommt mit einem neopren Armband und Schleife, um dem Gebrauch mit dem eXact iDip® noch bequemer zu machen.

Dry Case fürs Telefon: 8,5" x 4.5" x .5"

Dry Case fürs Tablet: 13" x 9" x .5"

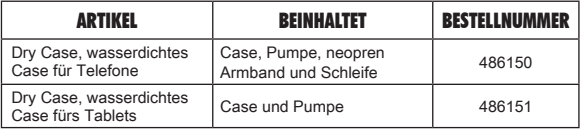

#### **TIpp**

Bewahren Sie alle Ihre Reagenzien zusammen mit Ihrem eXact iDip® im unseren bequemen tragbaren Koffer auf.

# **TRAgEKOffER fÜR EXAcT IDIp®**

Hergestellt aus robustem Kunststoff und mit Schaumstoff ausgelegt, bietet der Koffer platzt für ein eXact iDip® Smart Photometer und 7 eXact® Micro Reagenzien.

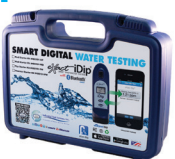

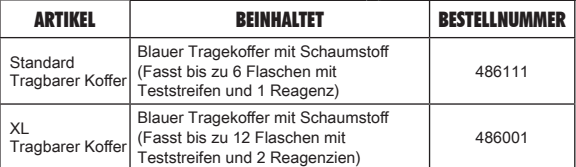

### **EXAcT® MIcRO TESTS & REAgENZIEN**

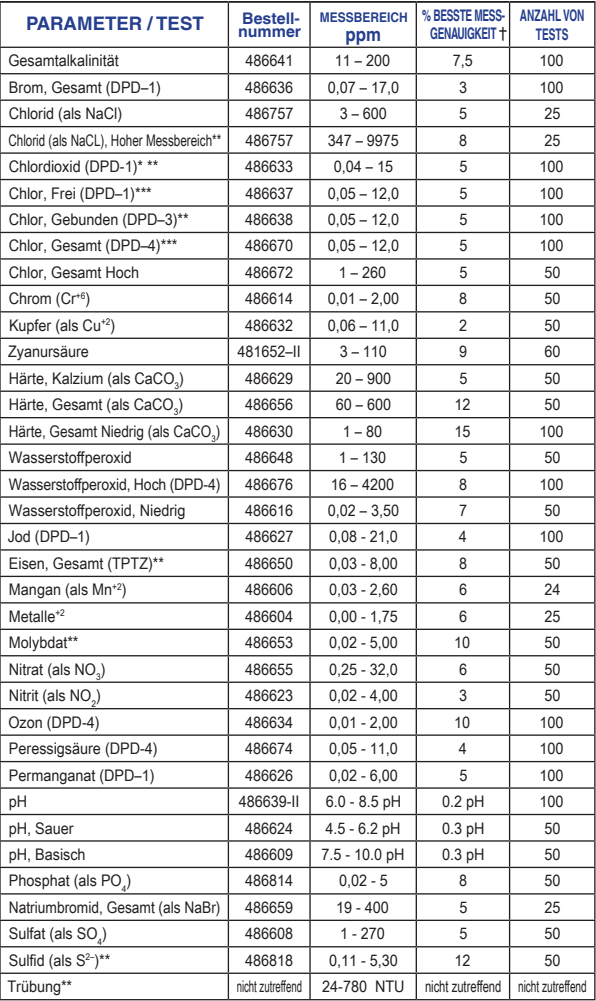

 †Der angegebene Wert stellt die bestmögliche Genauigkeit unter Laborbedingungen da, kann aber innerhalb des Messbereiches variieren . Für eine vollständige Liste der Genauigkeit in allen Messbereichen, besuchen Sie bitte sensafe .com/idip .

 \*Gebundenes Chlor DPD-3 Test erfordert vorausgehenden Freies Chlor Test DPD-1 (486637) Für Wiederverkäufer und Großhändler werden Produkte in 12 St. Verpackungen angeboten.

\*\*Tests benutzt eine nicht Standard Methode. Besuchen Sie bitte sensafe.com/idp für mehr Information.

\*\*\*Benötigt den Gebrauch von 2 Streifen sollte das Messergebnis über 6 ppm liegen.

in den USA konstruiert und von US und internationalen Patenten geschützt. Industrial Test Systems, Inc. 1875 Langston Street, Rock Hill, SC USA. Hergestellt in Taiwan. EXACT®,IDIP® und EXACT IDIP®sind eingetragene Marken von Industrial Test Systems, Inc., Rock Hill, SC USA. Apple, das Apple Logo, iPad, iPhone und iPod Touch sind Marken der Apple Inc., Android, Google und Google play sind Marken von Google Inc ., eingetragen in den USA . Bluetooth® Wortmarke und Logos sind Eigentum der Bluetooth SIG und jegliche Nutzung unterliegt Lizenzen. MarketWatch und R&D 100 sind eingetragene Marken.

ANLEITUNG ZUM SCHNELLEINSTIEG R061115

**SENSAFE ITSSENSAFE**